# 4.5 公募型プロポーザル 簡易公募型プロポーザル

# 4. 5 公募型プロポーザル、簡易公募型プロポーザル

# 4.5.1 参加表明書を提出する場合

## <u>調達案件一覧の表示</u>

参加表明書の提出可能な案件を表示する一覧画面です。

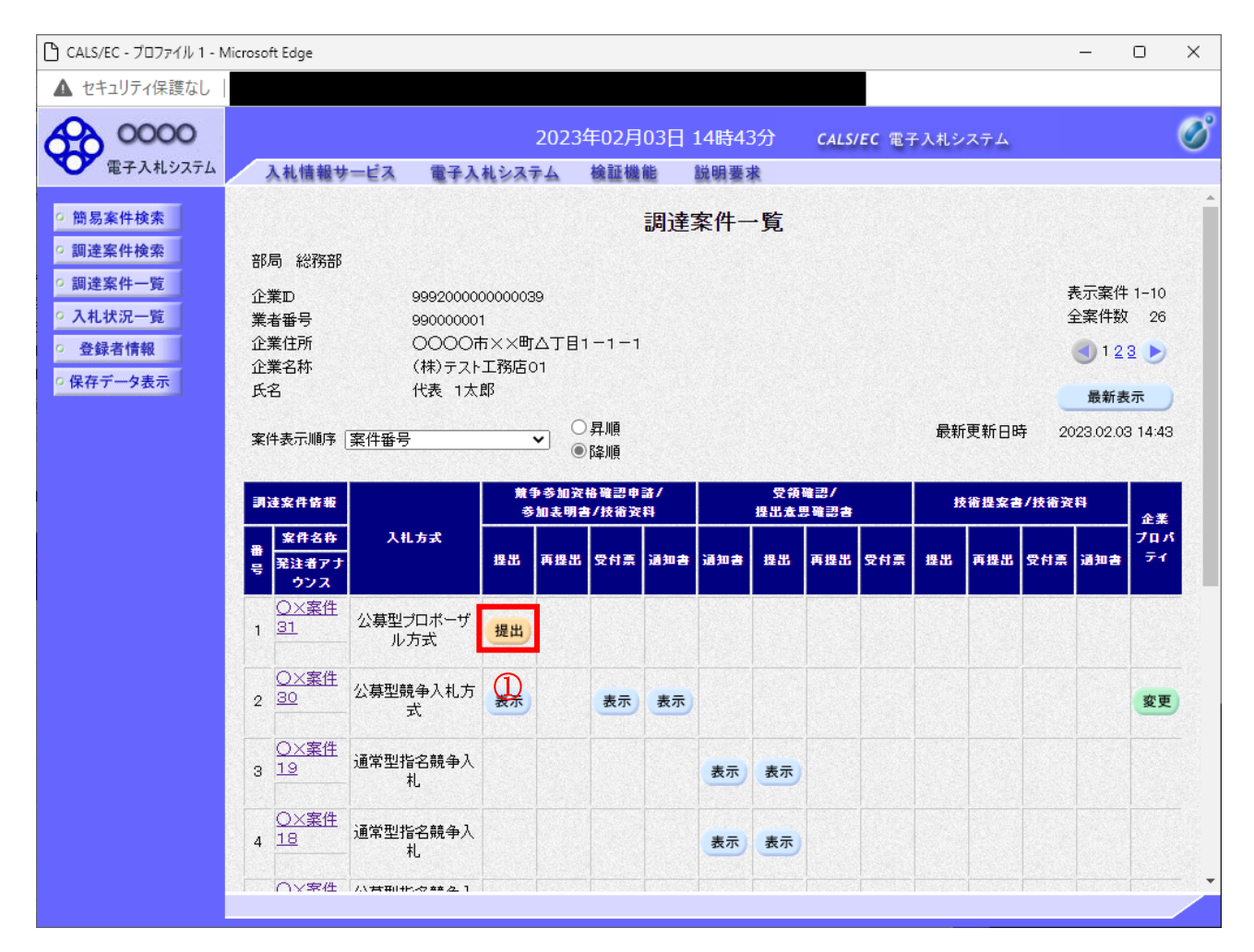

## 操作説明

入札に参加したい案件の「競争参加資格確認申請/参加表明書/技術資料」列の「提出」欄にある提出 ボタン①をクリックします。

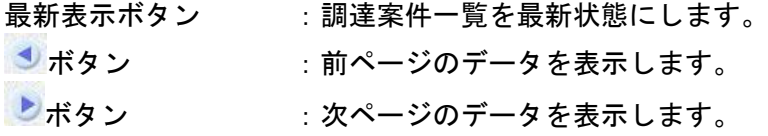

## 参加表明書提出画面の表示

参加表明書を提出するために、必要な情報を入力する画面です。

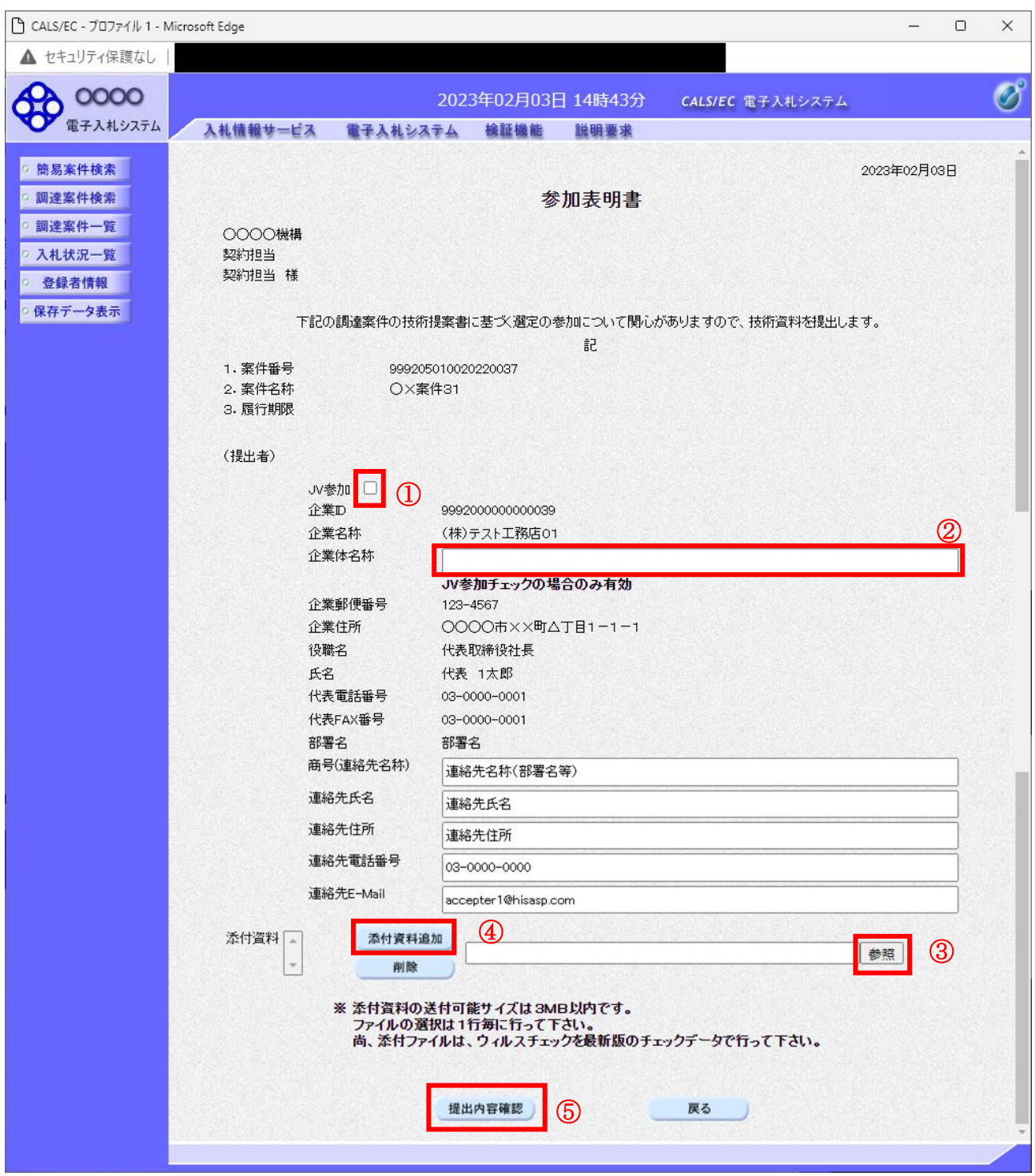

## 操作説明

参加表明書を作成・提出します。 必要な情報を入力もしくは確認後、参照ボタン③をクリックし添付資料を選択後、添付資料追加ボタン ④をクリックすることにより、添付資料を付加して提出内容確認ボタン⑤をクリックします。 添付資料の提出は必須となっています。

## 補足説明

※JV による入札を行う場合

・JV 参加①にチェックし企業体名称②に入力します。

#### 項目説明

#### 【入力】

JV 参加 :JV による参加の場合、チェックします。 企業体名称 :JV による参加の場合、企業体名称を入力します。(40 文字以内)

### 以下の項目については利用者登録済みの情報が既定値として表示されます。特に必要の無い場合 は変更しないで下さい。

商号(連絡先名称) :商号(事業所名) を入力します。 連絡先氏名 :連絡先氏名を入力します。 連絡先住所 :連絡先住所を入力します。 連絡先電話番号 :連絡先電話番号を入力します。 連絡先 E-Mail : 連絡先 E-Mail アドレスを入力します。

## 【ボタン】

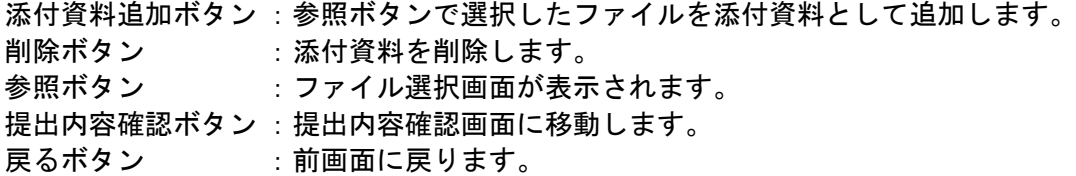

※JV の参加申請について

- ・ JV構成企業の内、代表企業1社のICカードを使用して参加申請を行ってください。
- ・ 参加申請以降の作業は、参加申請時に使用されたICカードを使用して行ってください。

## 参加表明書の内容確認

参加表明書の内容を確認後、提出するための画面です。

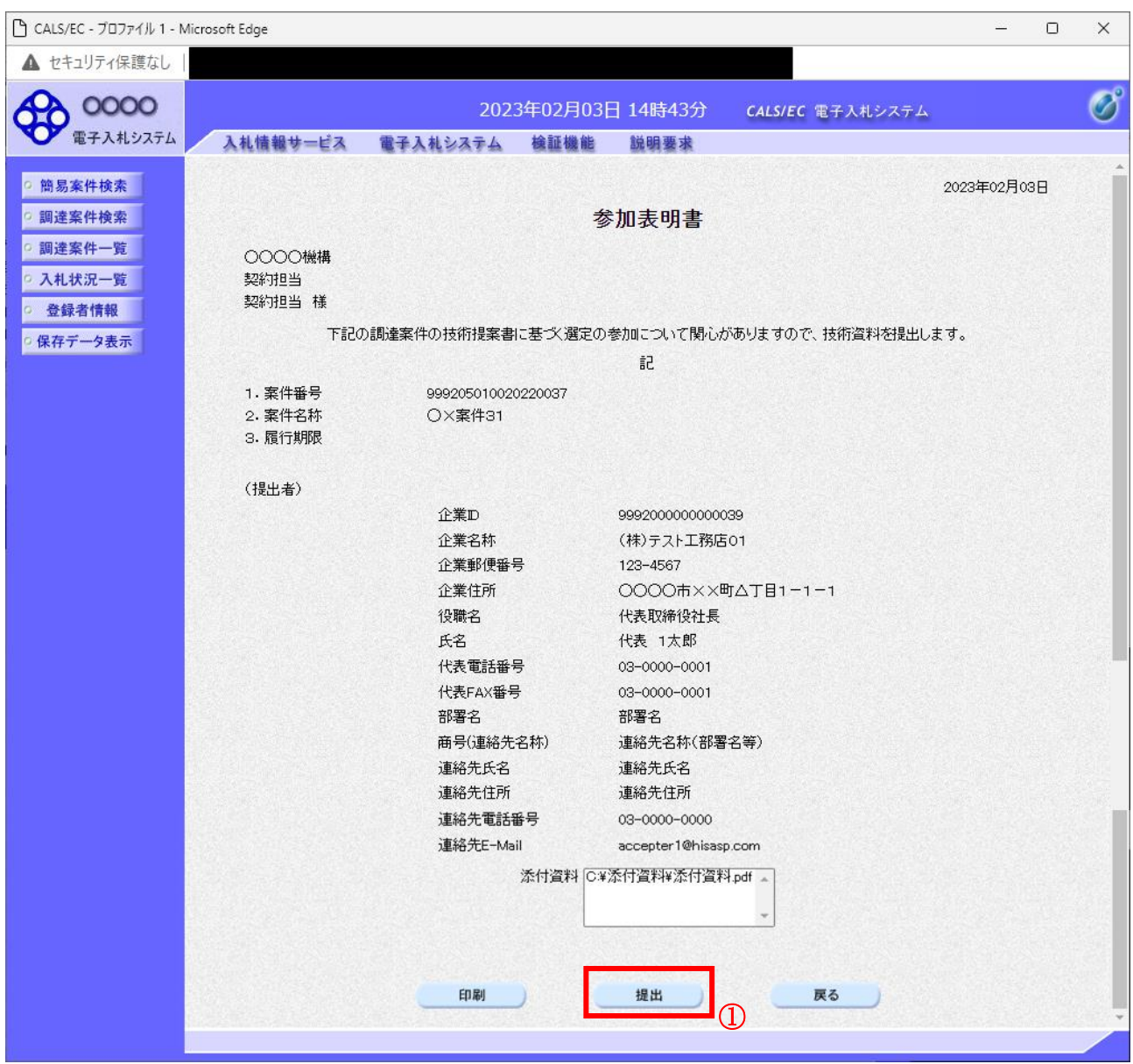

#### 操作説明

内容を確認後、提出ボタン①をクリックします。

## 項目説明

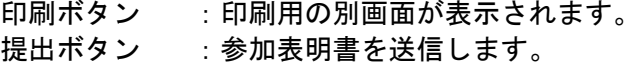

戻るボタン :前画面に戻ります。

## 参加表明書受信確認通知の表示

参加表明書が正常に送信されたことを通知するための画面です。

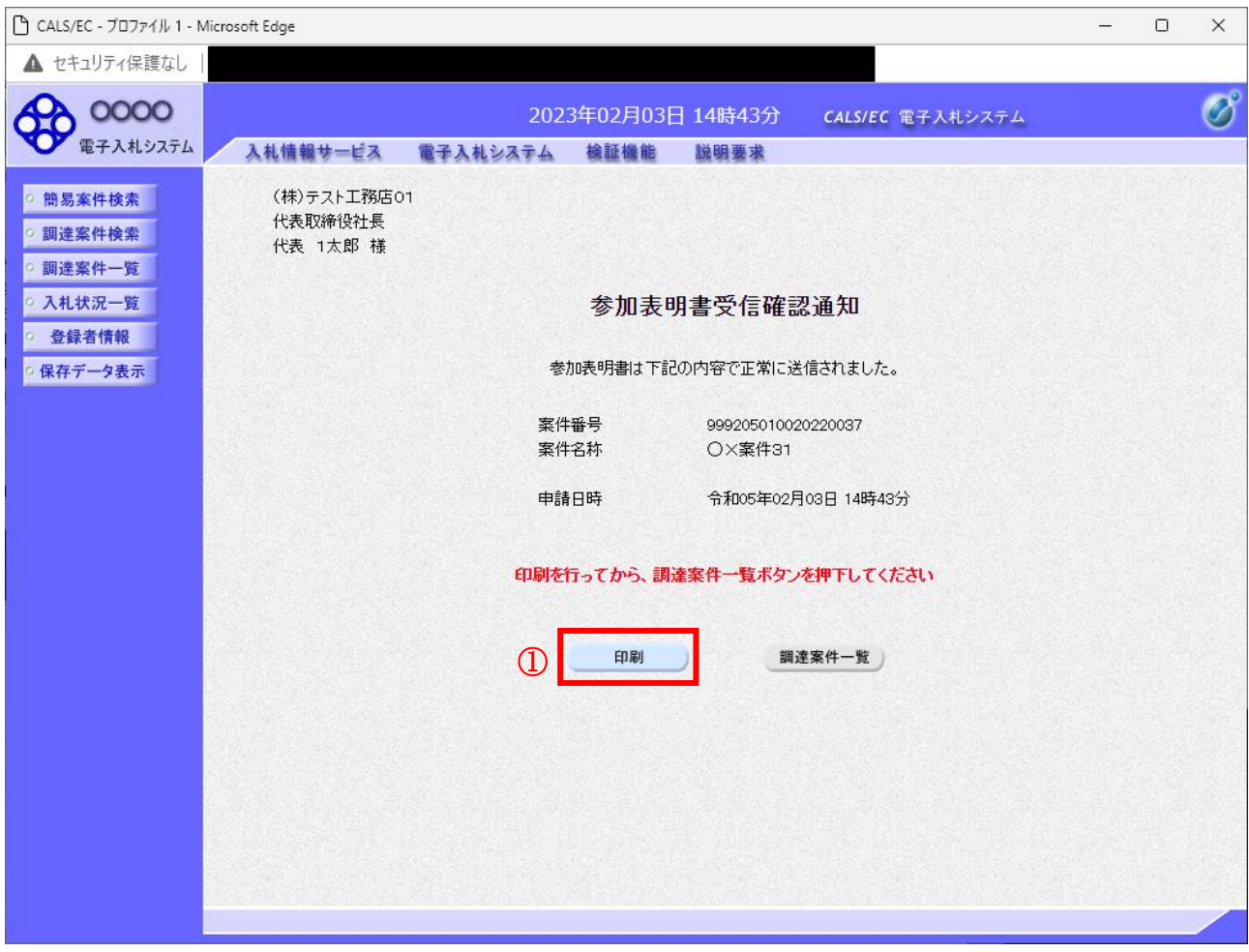

## 操作説明

印刷ボタン①をクリックすることにより新規ウィンドウが表示されます。

## 項目説明

印刷ボタン :印刷用の別画面が表示されます。 調達案件一覧ボタン :調達案件一覧画面に移動します。

## 参加表明書受信確認通知の印刷

参加表明書受信確認通知を印刷する画面です。

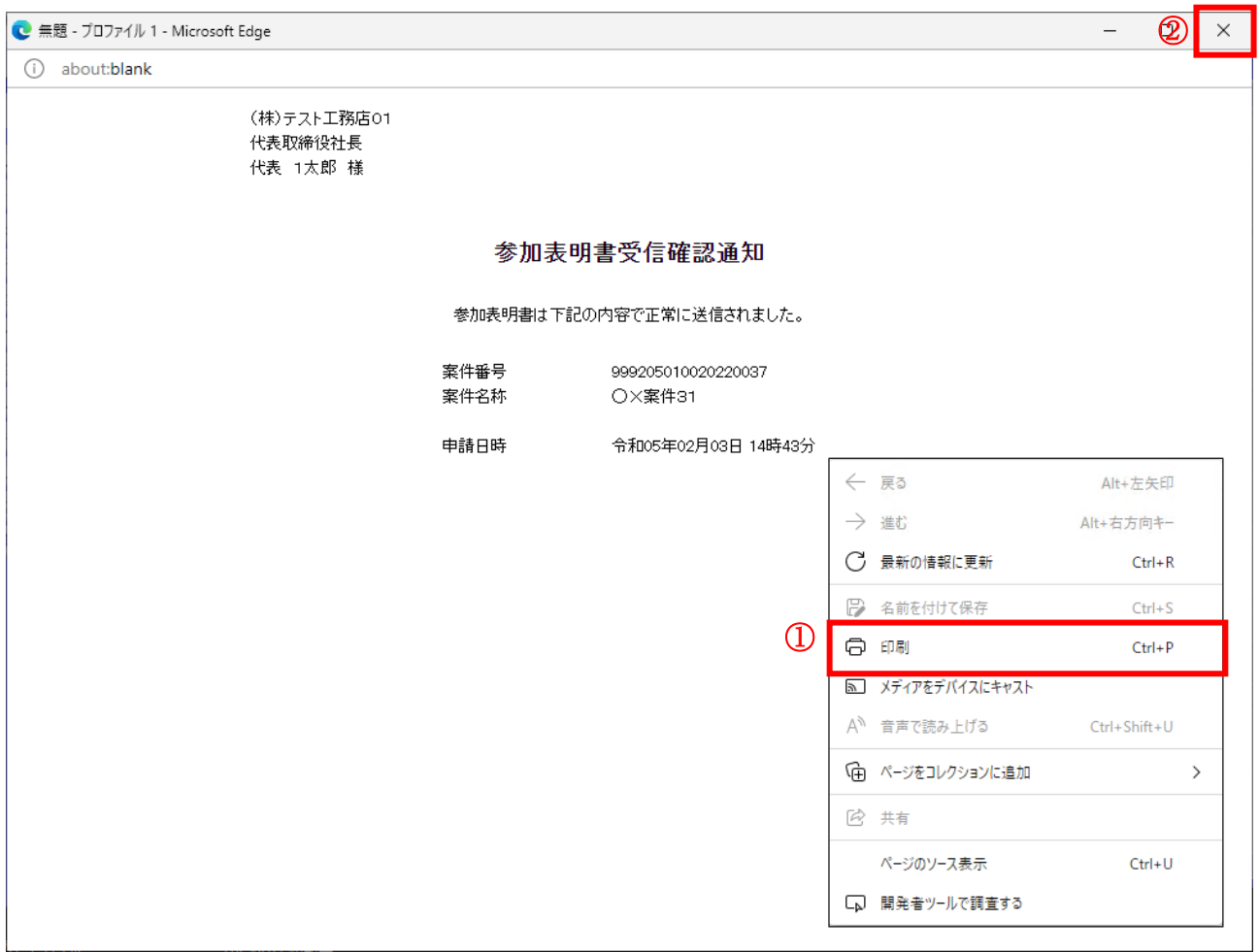

#### 操作説明

右クリックメニューの「印刷」①をクリックすることにより、参加表明書受信確認通知が印刷されます。 印刷終了後、右上の「×」ボタン②で画面を閉じます。

#### 補足説明

※受信確認通知は後で印刷することはできないため、必ず表示された時点で 印刷するよう注意願います。

## 4.5.2 参加表明書受付票を表示する場合

## 調達案件一覧の表示

発注者から発行される参加表明書受付票を閲覧するための一覧画面です。

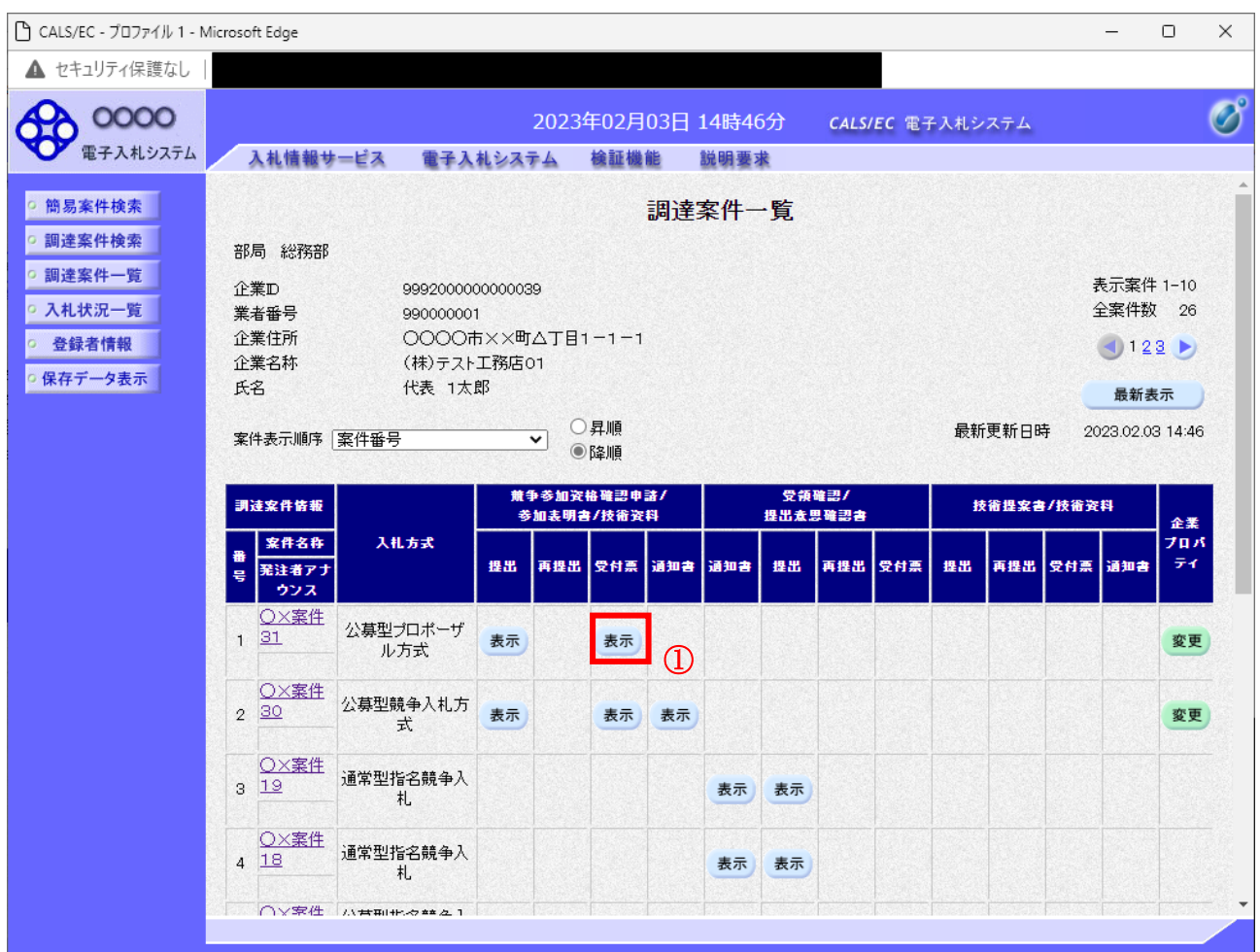

## 操作説明

受付票を確認する案件の「競争参加資格確認申請/参加表明書/技術資料」列の「受付票」欄にある表示 ボタン①をクリックします。

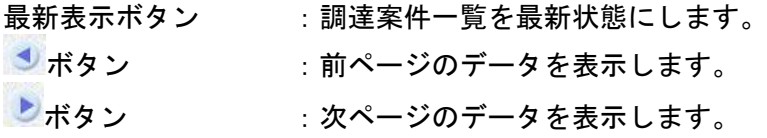

## 参加表明書受付票の確認

発注者から発行される参加表明書受付票を閲覧するための画面です。

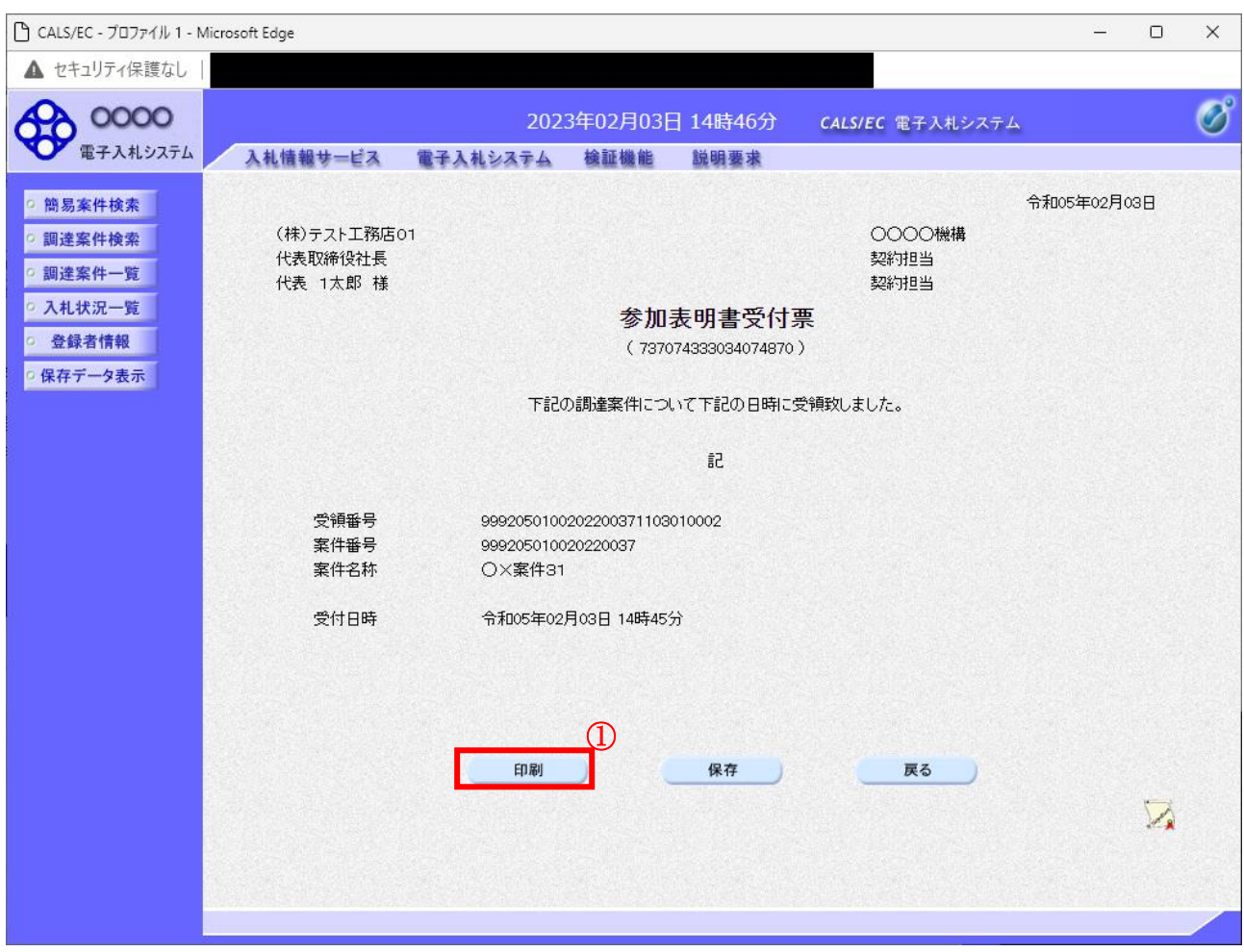

## 操作説明

印刷ボタン①をクリックすることにより新規ウィンドウが表示されます。

#### 項目説明

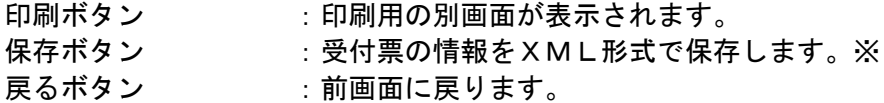

## 補足説明

※保存ボタンで保存したXML形式ファイルを再表示する場合、左メニューの保存データ表示ボタンを クリックし、保存データ表示画面に移動します。保存データ表示画面で該当のファイルを選択すること により、印刷画面で受付票が表示されます。

## 参加表明書受付票の印刷

参加表明書受付票を印刷する画面です。

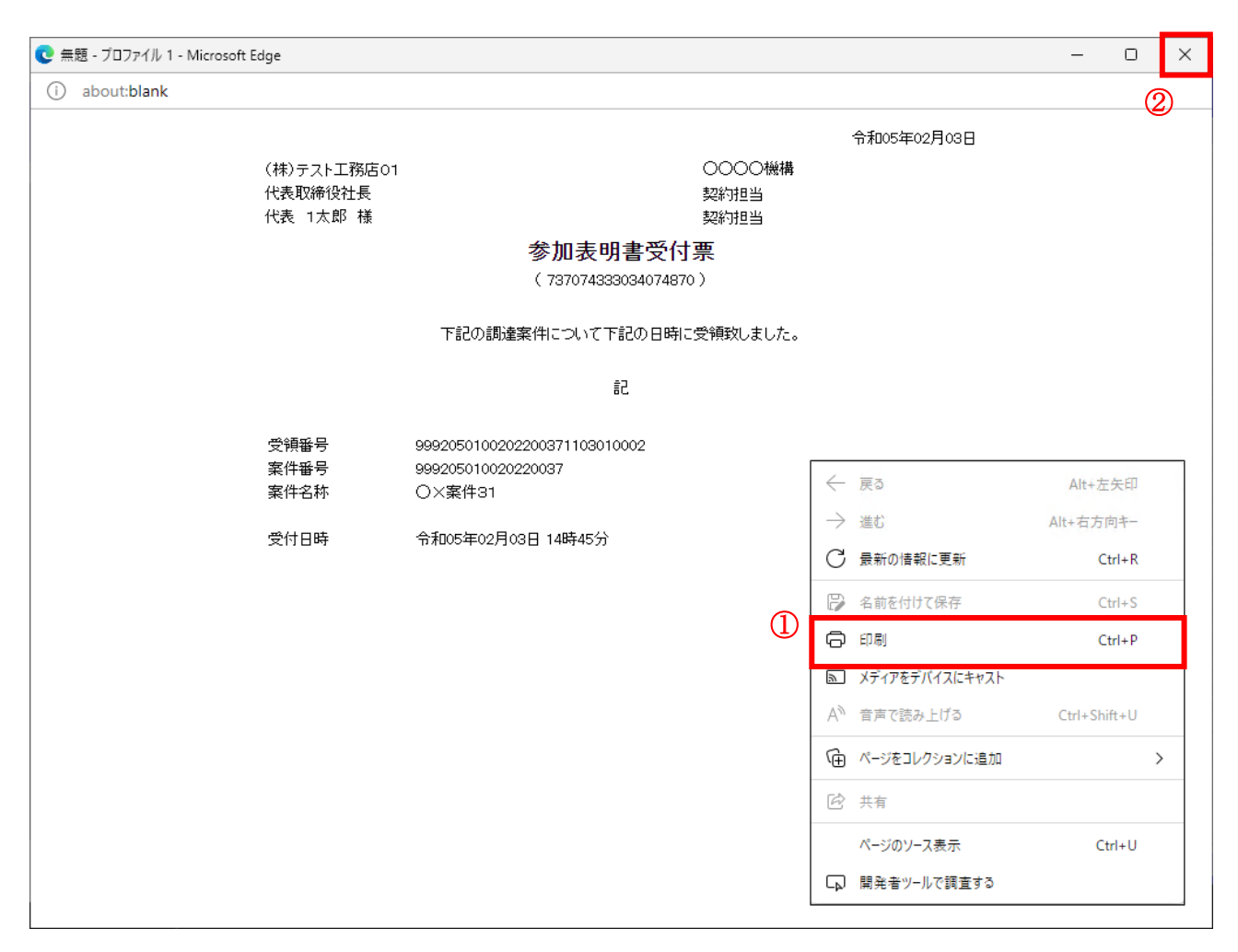

#### 操作説明

右クリックメニューの「印刷」①をクリックすることにより、参加表明書受付票が印刷されます。 印刷終了後、右上の「×」ボタン②で画面を閉じます。

# 4.5.3 選定通知書(非選定通知書)を表示する場合

## 調達案件一覧の表示

発注者から発行される選定通知書(非選定通知書)を閲覧するための一覧画面です。

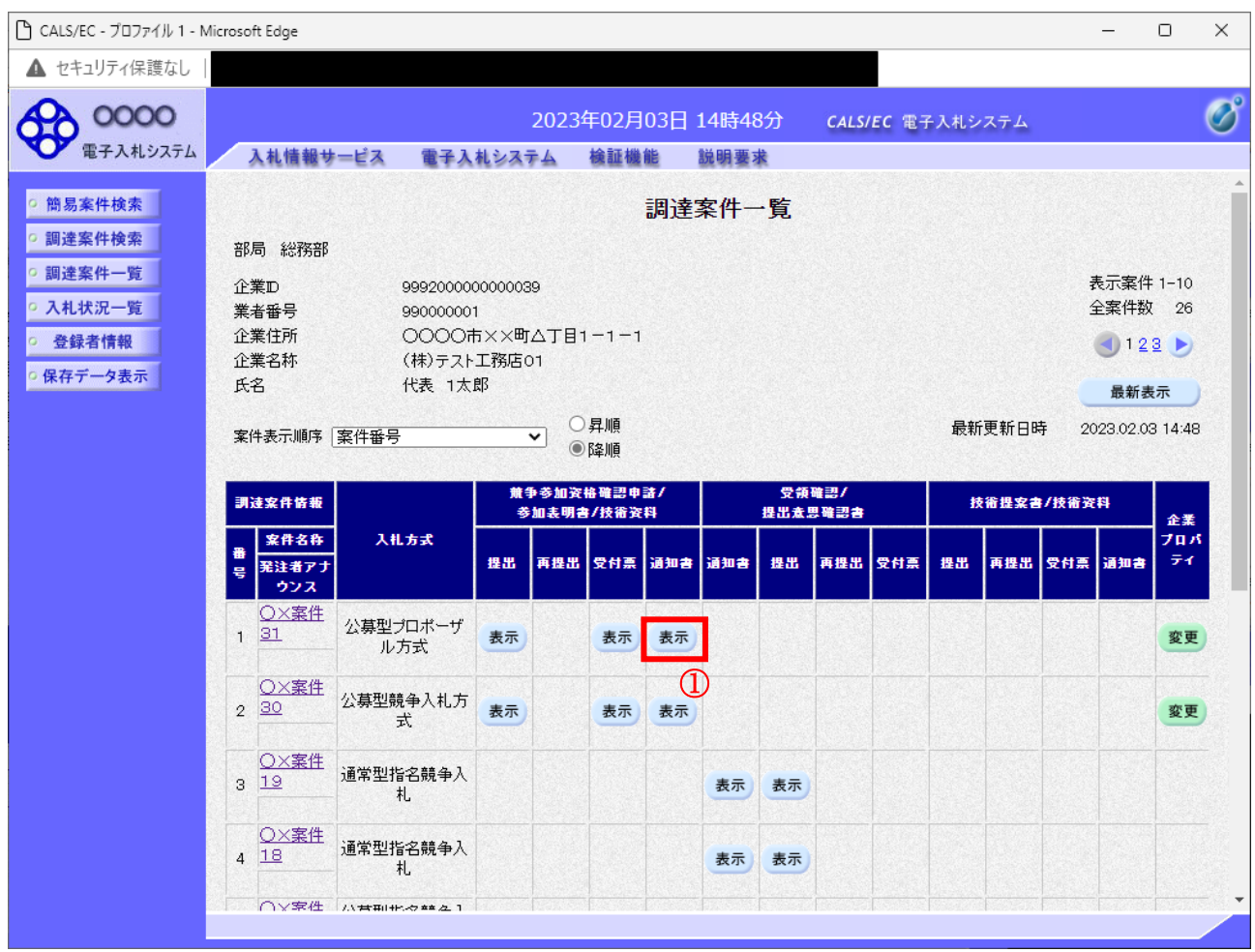

## 操作説明

通知書を確認する案件の「競争参加資格確認申請/参加表明書/技術資料」列の「通知書」欄にある表示 ボタン①をクリックします。

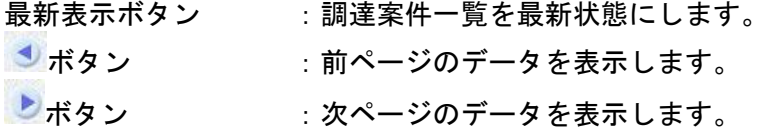

## 選定通知書(非選定通知書)の確認

発注者から発行される選定通知書(非選定通知書)を閲覧するための画面です。本通知書には選定・非 選定情報のほか、連絡事項(執行通知内容等)が記載されています。

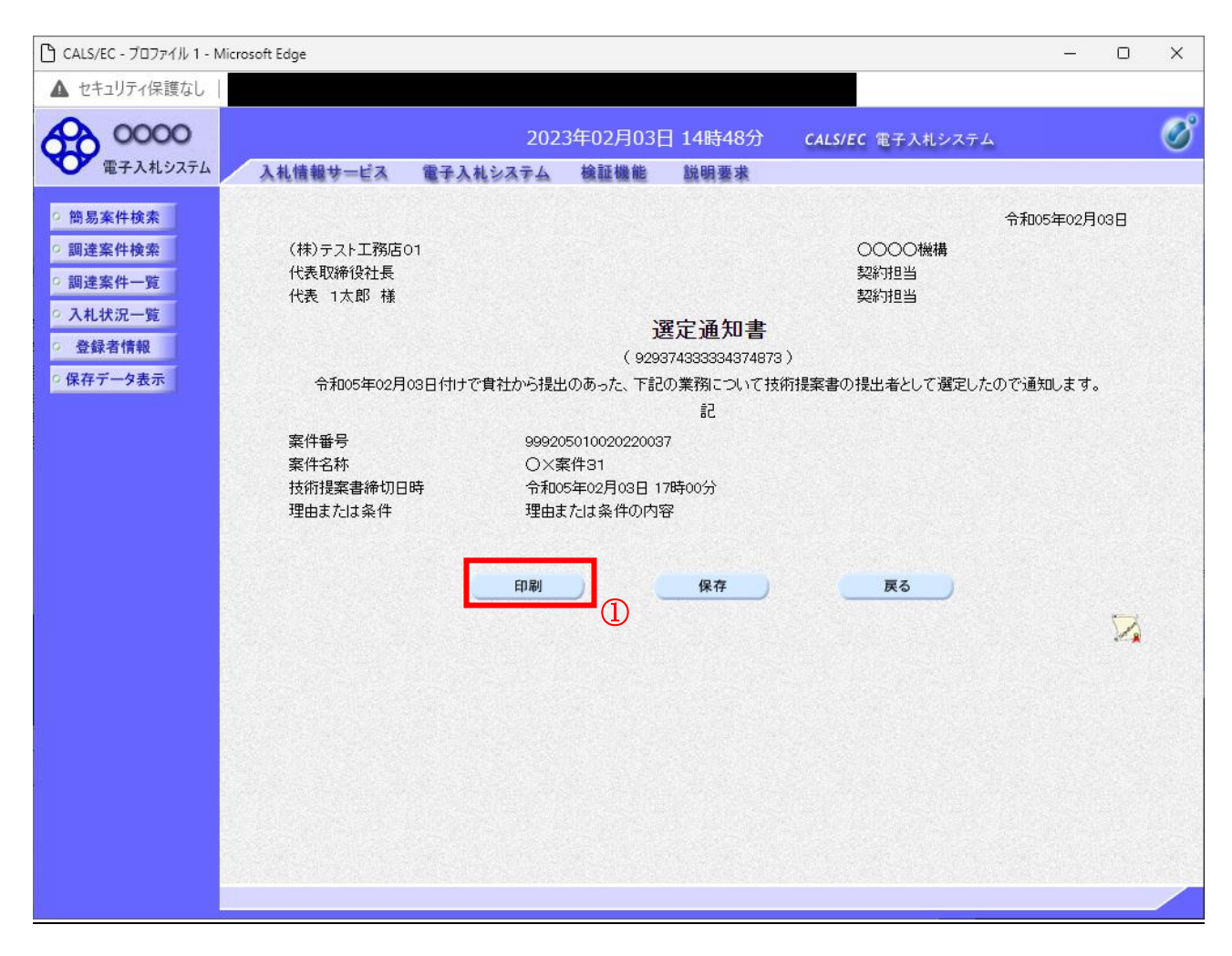

#### 操作説明

印刷ボタン①をクリックすることにより新規ウィンドウが表示されます。

## 項目説明

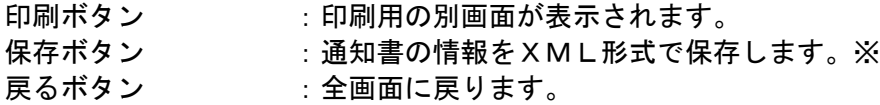

#### 補足説明

※保存ボタンで保存したXML形式ファイルを再表示する場合、左メニューの保存データ表示ボタンを クリックし、保存データ表示画面に移動します。保存データ表示画面で該当のファイルを選択すること により、印刷画面で通知書が表示されます。

## 選定通知書(非選定通知書)の印刷

選定通知書(非選定通知書)を印刷する画面です。

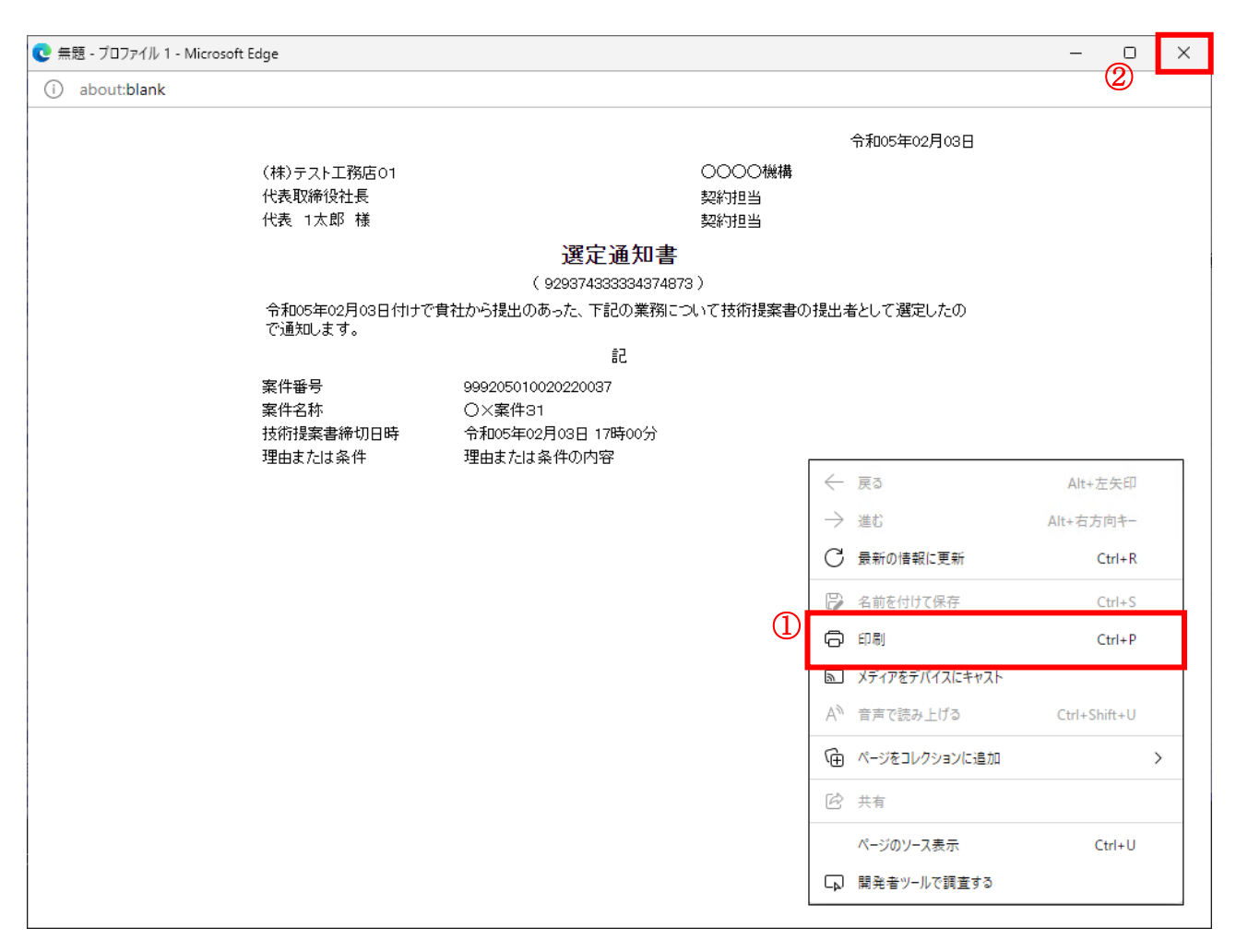

#### 操作説明

右クリックメニューの「印刷」①をクリックすることにより、選定通知書(非選定通知書)が印刷され ます。

印刷終了後、右上の「×」ボタン②で画面を閉じます。

# 4.5.4 技術提案書を提出する場合

## 調達案件一覧の表示

技術提案書を提出可能な案件を表示する一覧画面です。

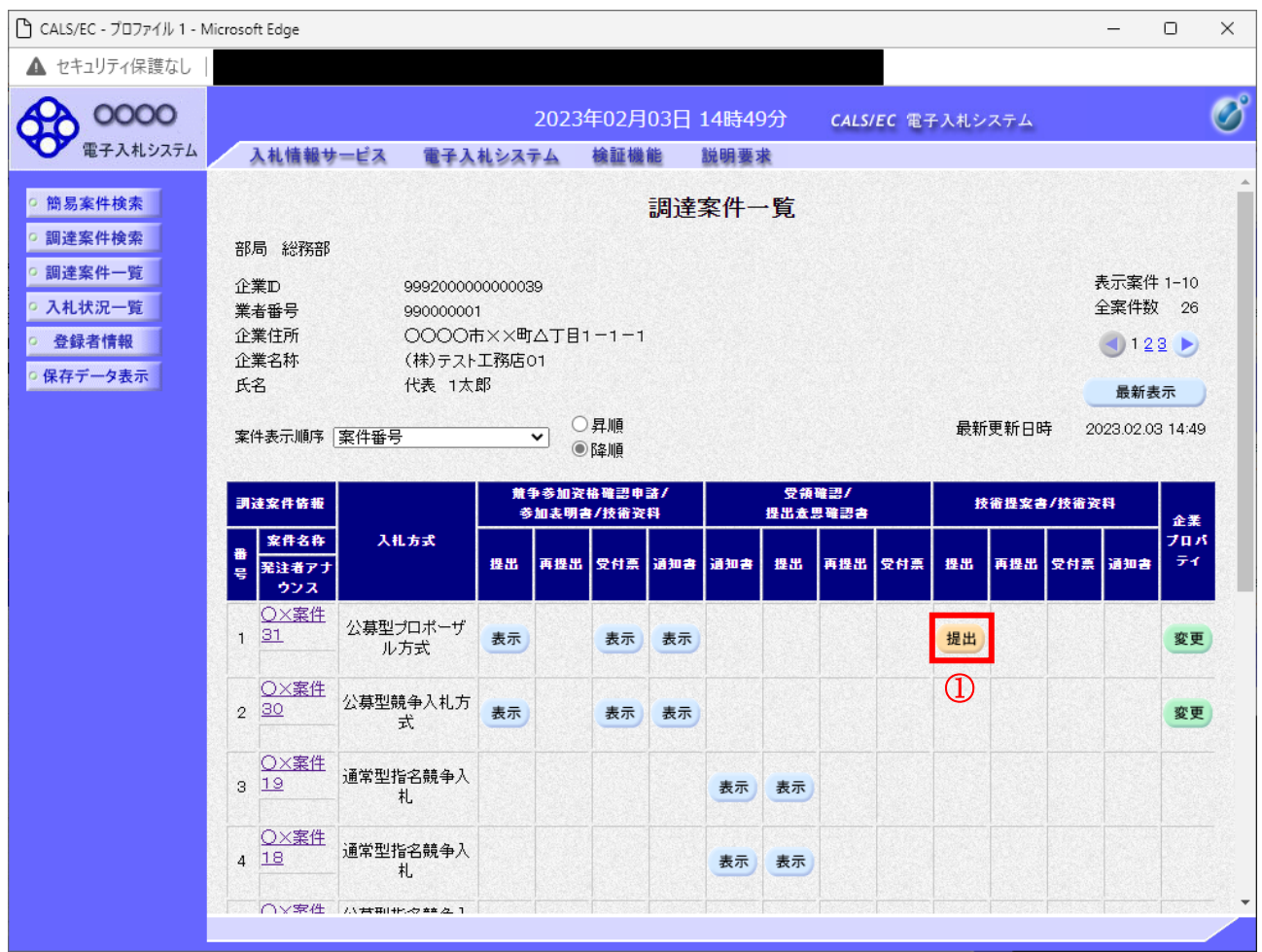

## 操作説明

------------<br>入札に参加したい案件の「技術提案書」列の「提出」欄にある**提出ボタン①**をクリックします。

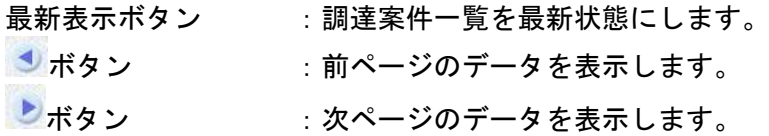

## 技術提案書提出画面の表示

技術提案書を提出するために、必要な情報を入力する画面です。

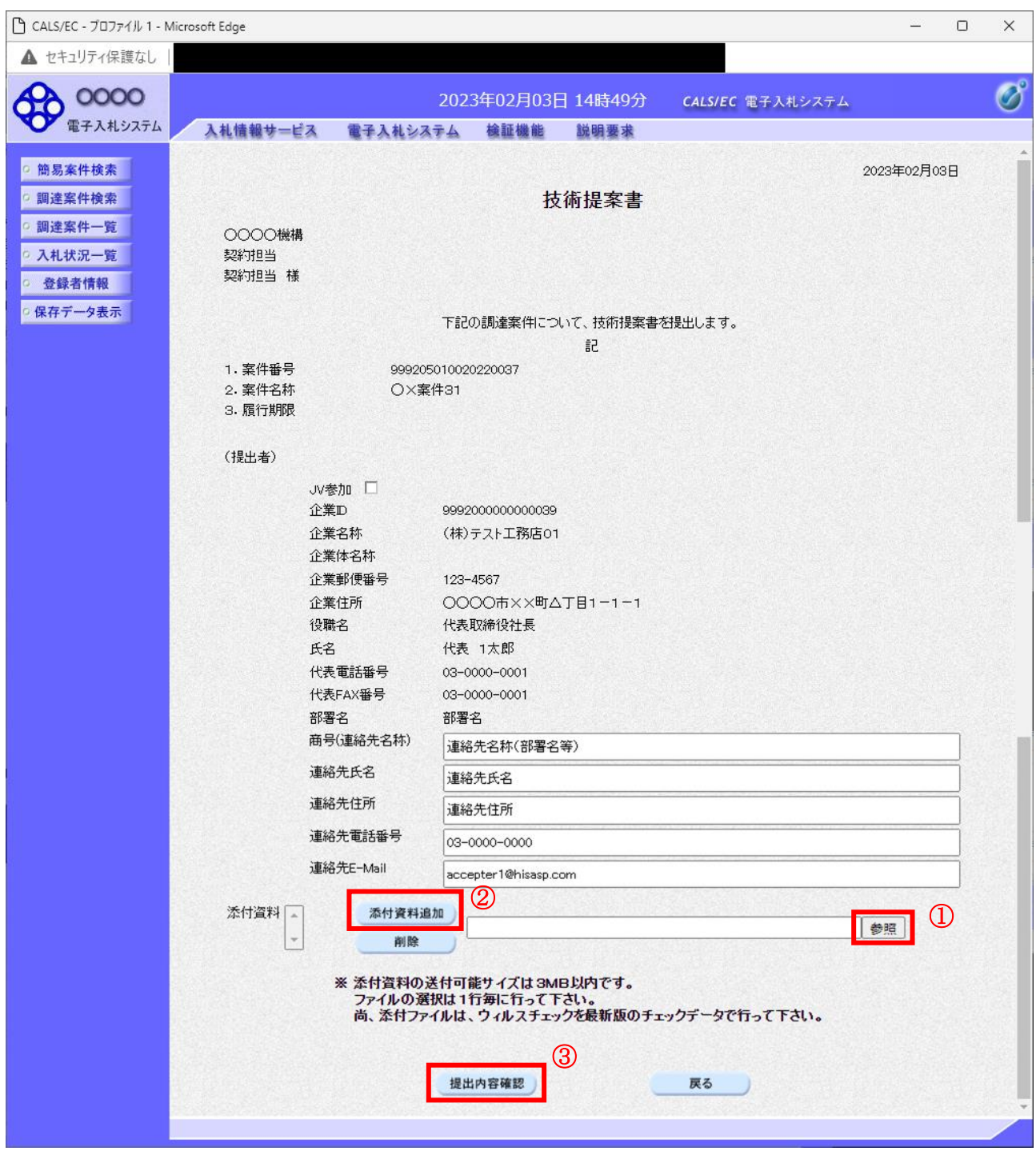

## 操作説明

技術提案書を作成・提出します。

心要な情報を入力もしくは確認後、参照ボタン①をクリックし添付資料を選択後、添付資料追加ボタン ②をクリックすることにより、添付資料を付加して提出内容確認ボタン③をクリックします。 添付資料の提出は必須となっています。

## 項目説明

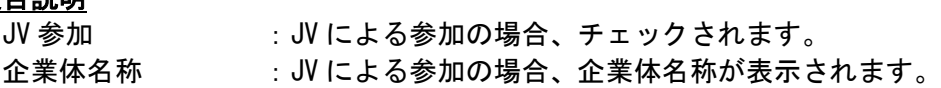

## 以下の項目については利用者登録済みの情報が既定値として表示されます。特に必要の無い場合 は変更しないで下さい。

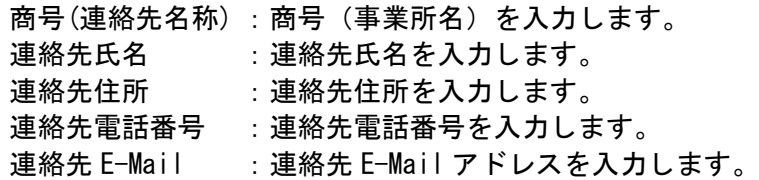

## 【ボタン】

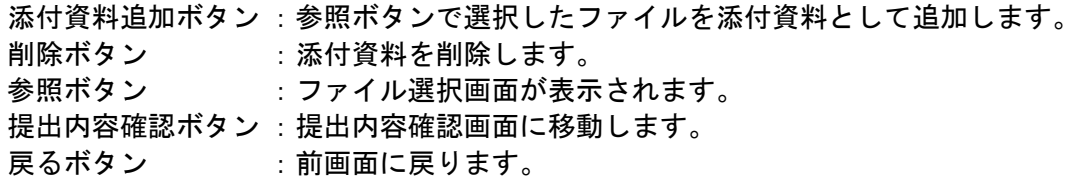

## 技術提案書の内容確認

技術提案書の内容を確認後、提出するための画面です。

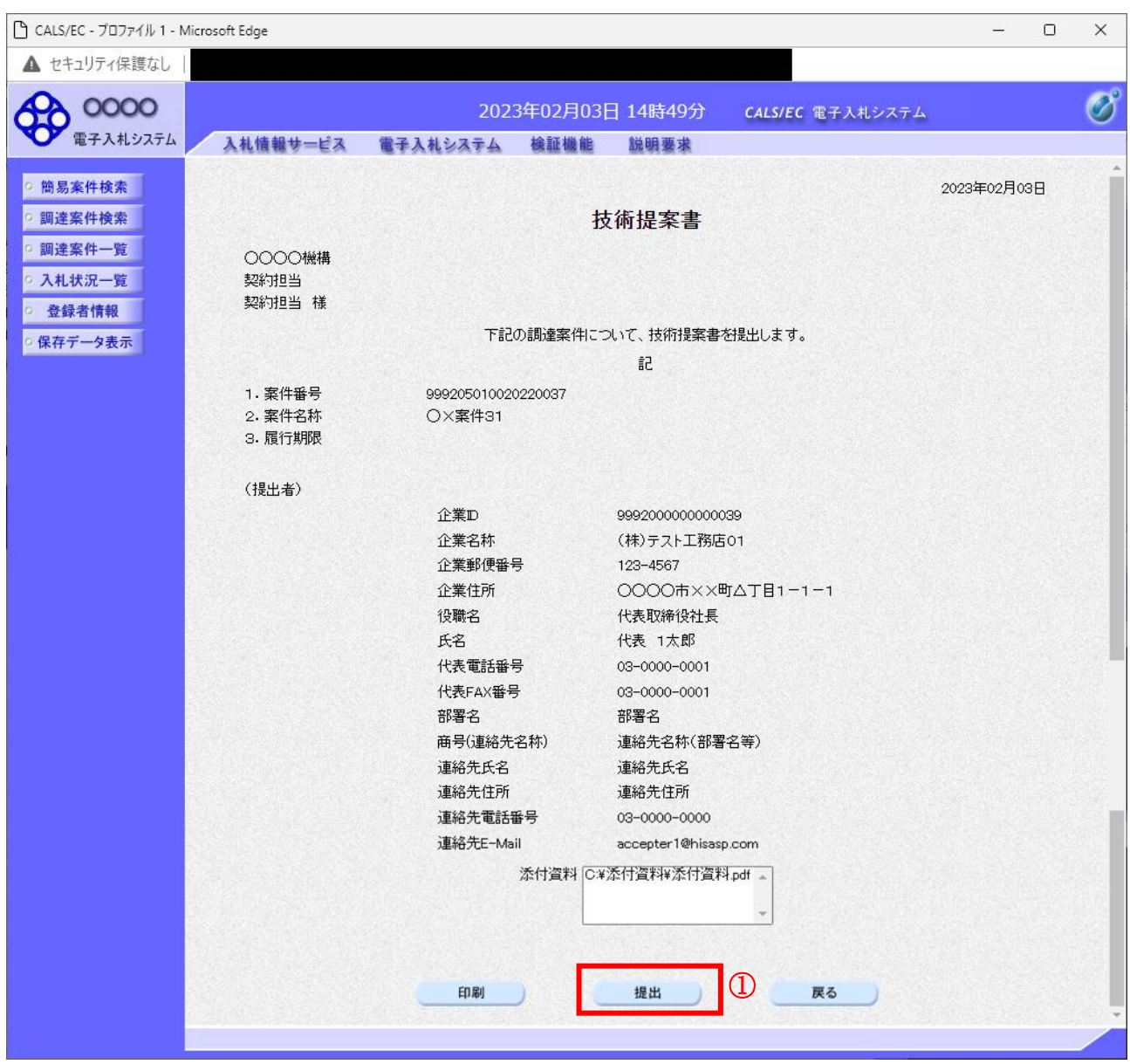

### 操作説明

内容を確認後、提出ボタン①をクリックします。

## 項目説明

印刷ボタン :印刷用の別画面が表示されます。

- 提出ボタン :技術提案書を送信します。
- 戻るボタン :前画面に戻ります。

## 技術提案書受信確認通知の表示

技術提案書が正常に送信されたことを通知するための画面です。

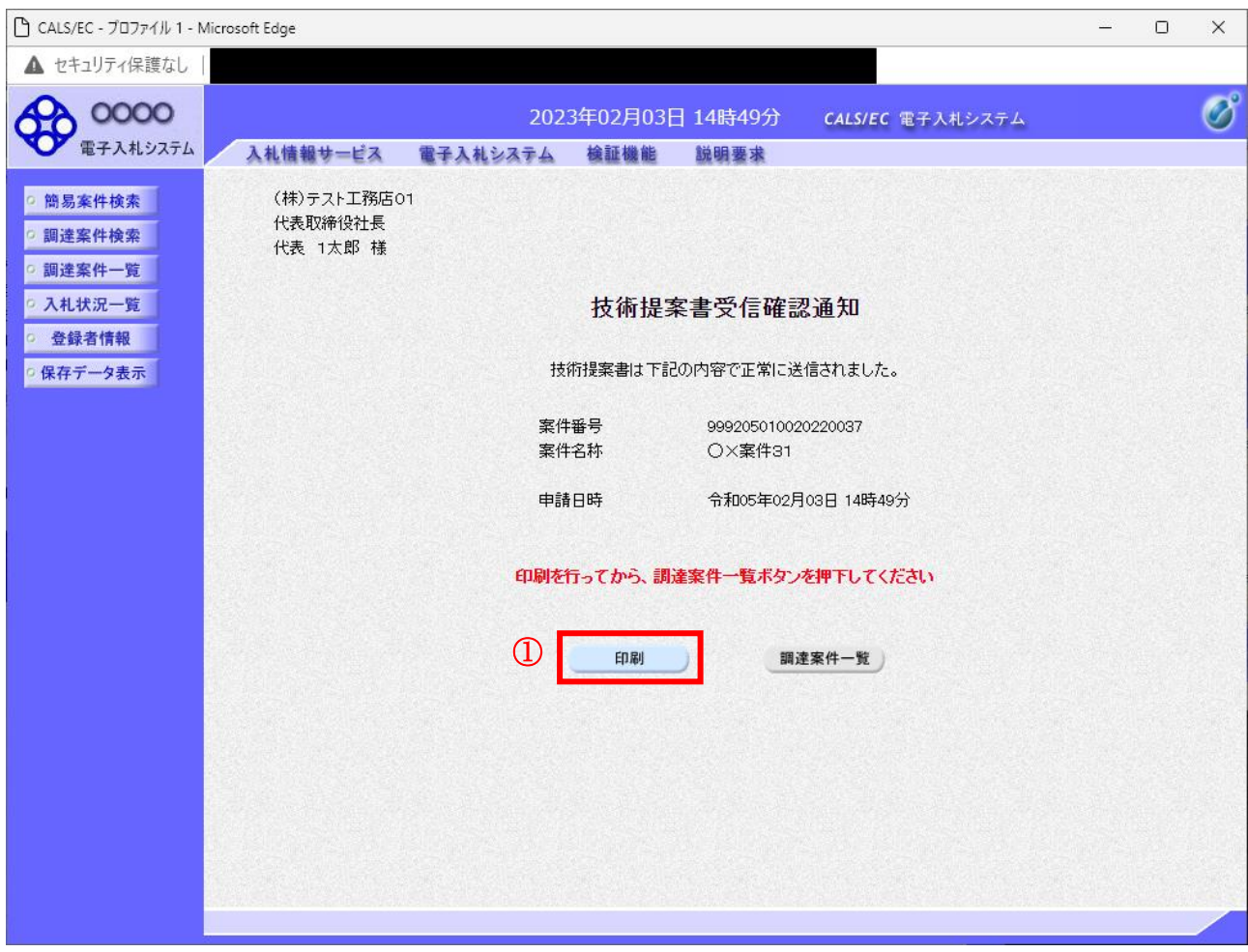

## 操作説明

印刷ボタン①をクリックすることにより新規ウィンドウが表示されます。

## 項目説明

印刷ボタン :印刷用の別画面が表示されます。 調達案件一覧ボタン :調達案件一覧画面に移動します。

## 技術提案書受信確認通知の印刷

技術提案書受信確認通知を印刷する画面です。

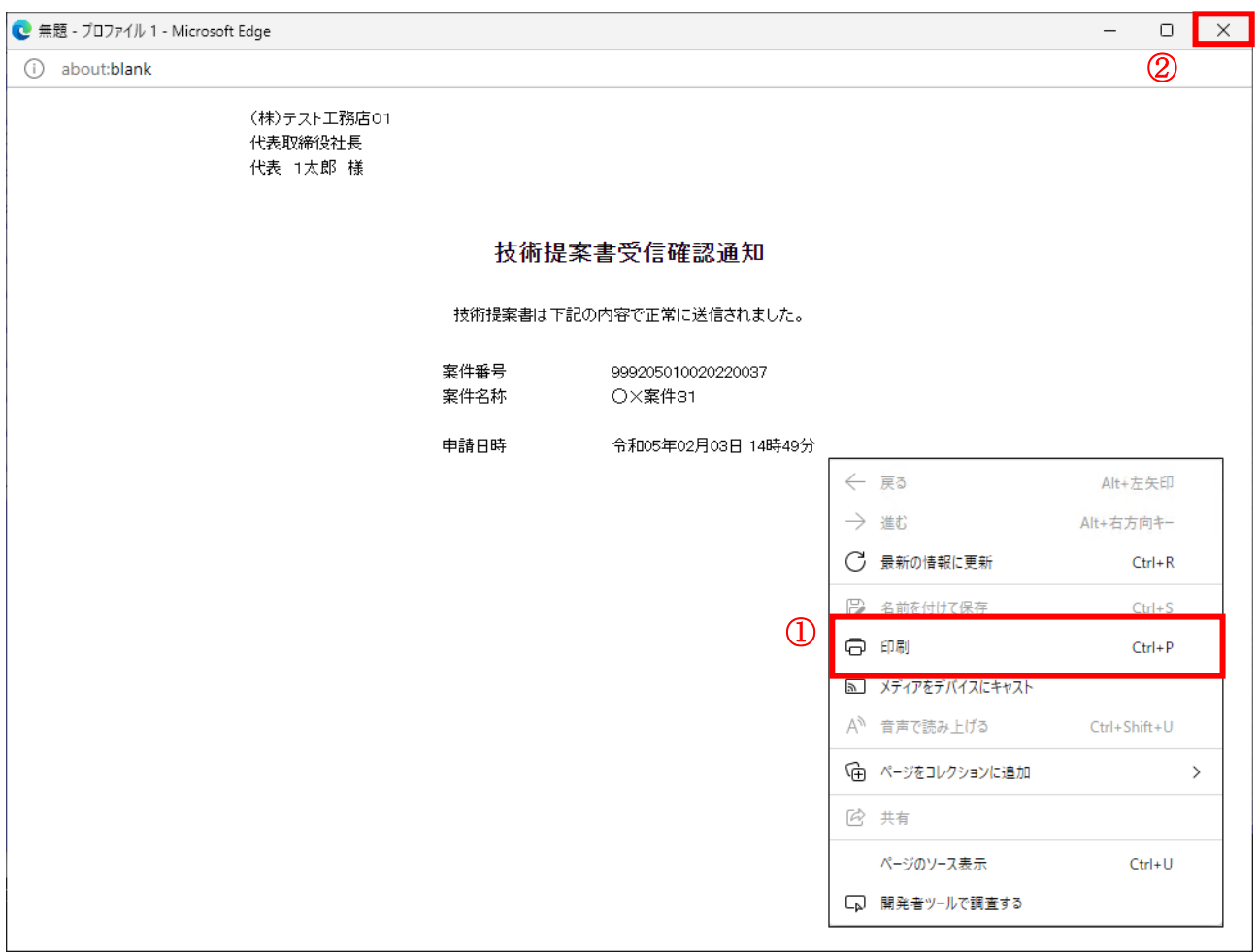

#### <u>操作説明</u>

右クリックメニューの「印刷」①をクリックすることにより、技術提案書受信確認通知が印刷されます。 印刷終了後、右上の「×」ボタン②で画面を閉じます。

## 補足説明

※受信確認通知は後で印刷することはできないため、必ず表示された時点で 印刷するよう注意願います。

# 4.5.5 技術提案書受付票を表示する場合

## 調達案件一覧の表示

発注者から発行される技術提案書受付票を閲覧するための一覧画面です。

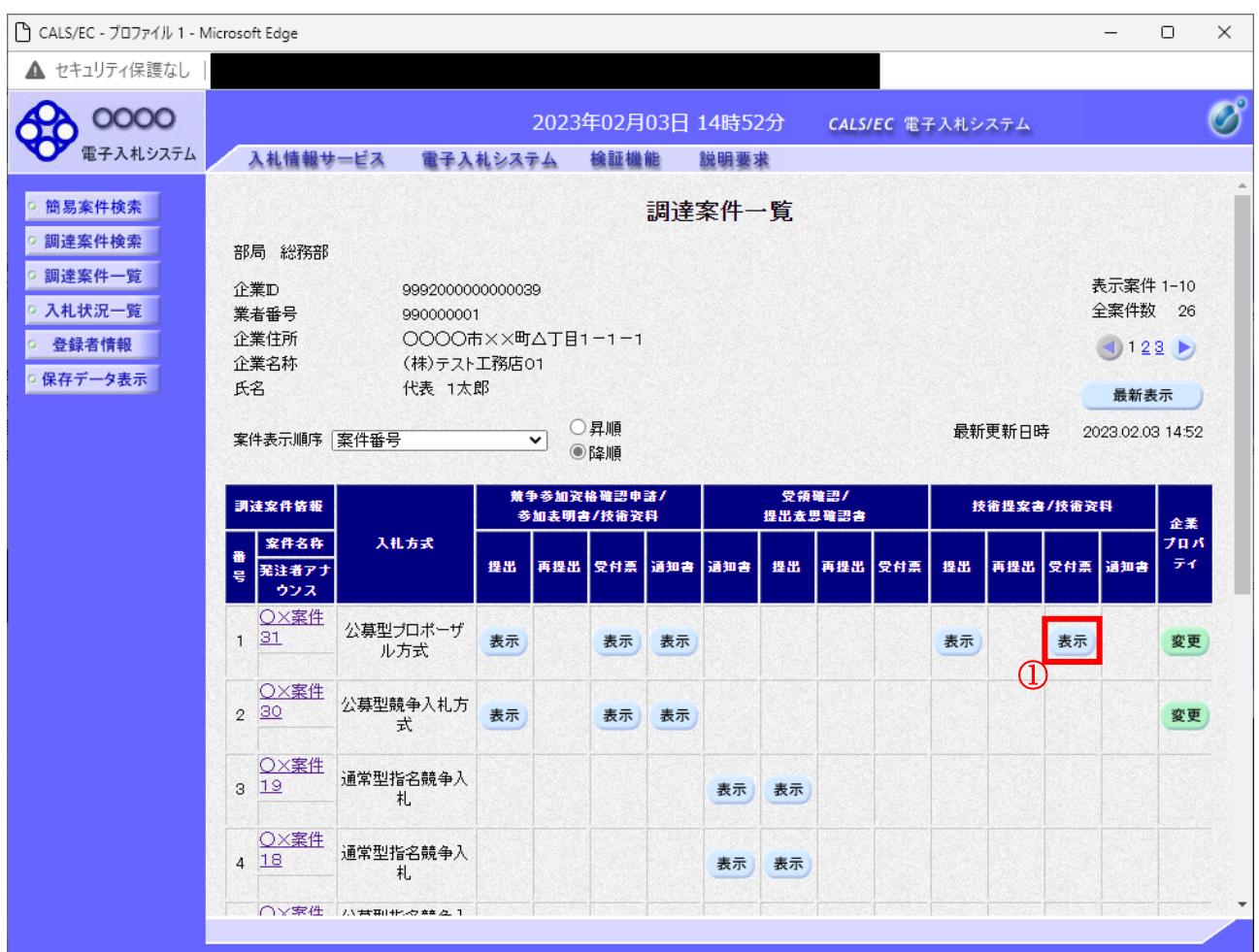

## 操作説明

受付票を確認する案件の「技術提案書」列の「受付票」欄にある表示ボタン①をクリックします。

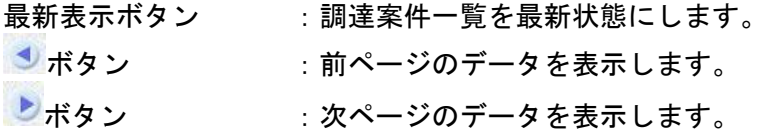

## 技術提案書受付票の確認

発注者から発行される技術提案書受付票を閲覧するための画面です。

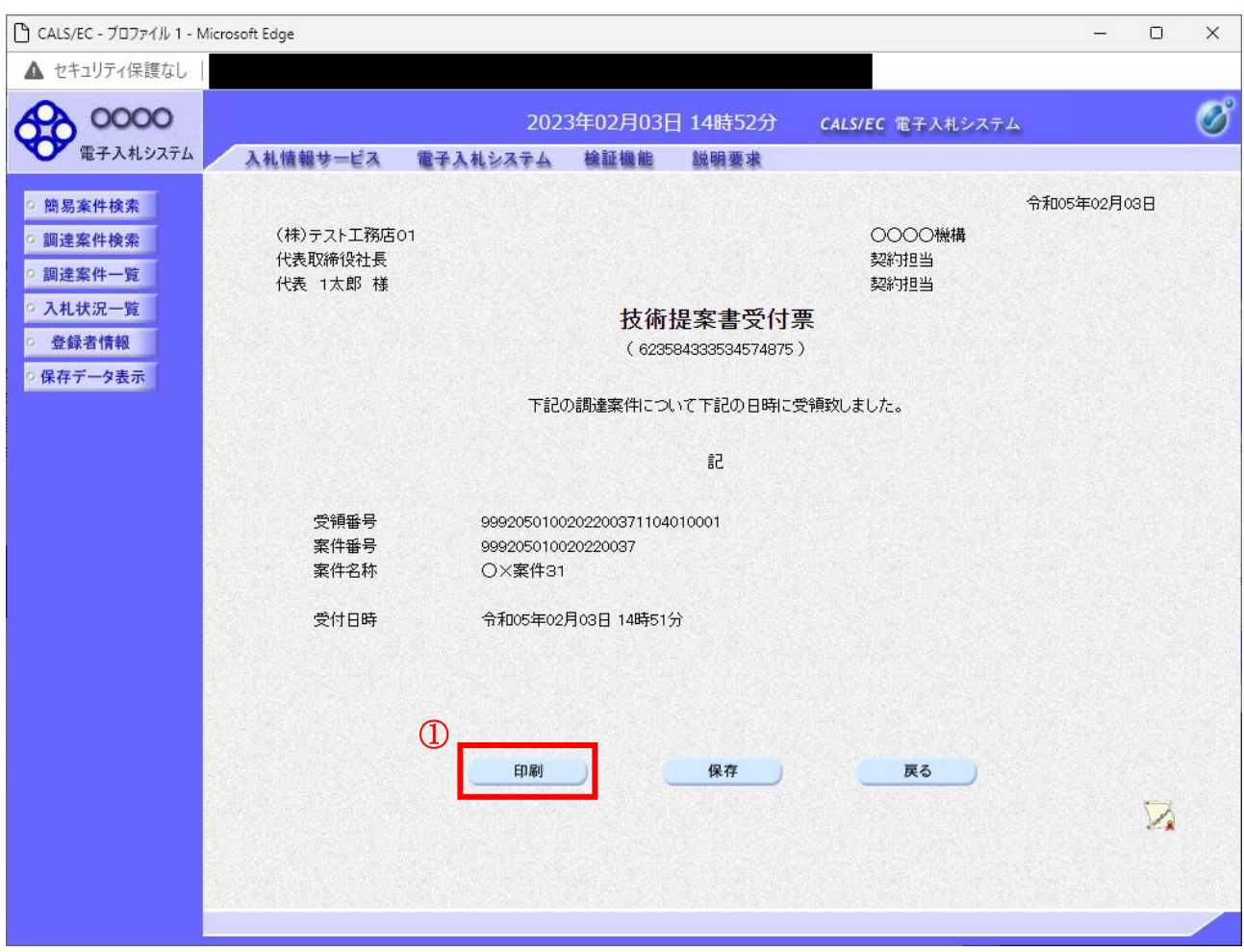

## 操作説明

印刷ボタン①をクリックすることにより新規ウィンドウが表示されます。

## 項目説明

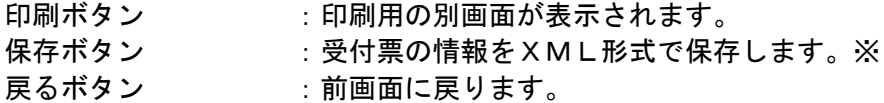

## 補足説明

※保存ボタンで保存したXML形式ファイルを再表示する場合、左メニューの保存データ表示ボタンを クリックし、保存データ表示画面に移動します。保存データ表示画面で該当のファイルを選択すること により、印刷画面で受付票が表示されます。

## 技術提案書受付票の印刷

技術提案書受付票を印刷する画面です。

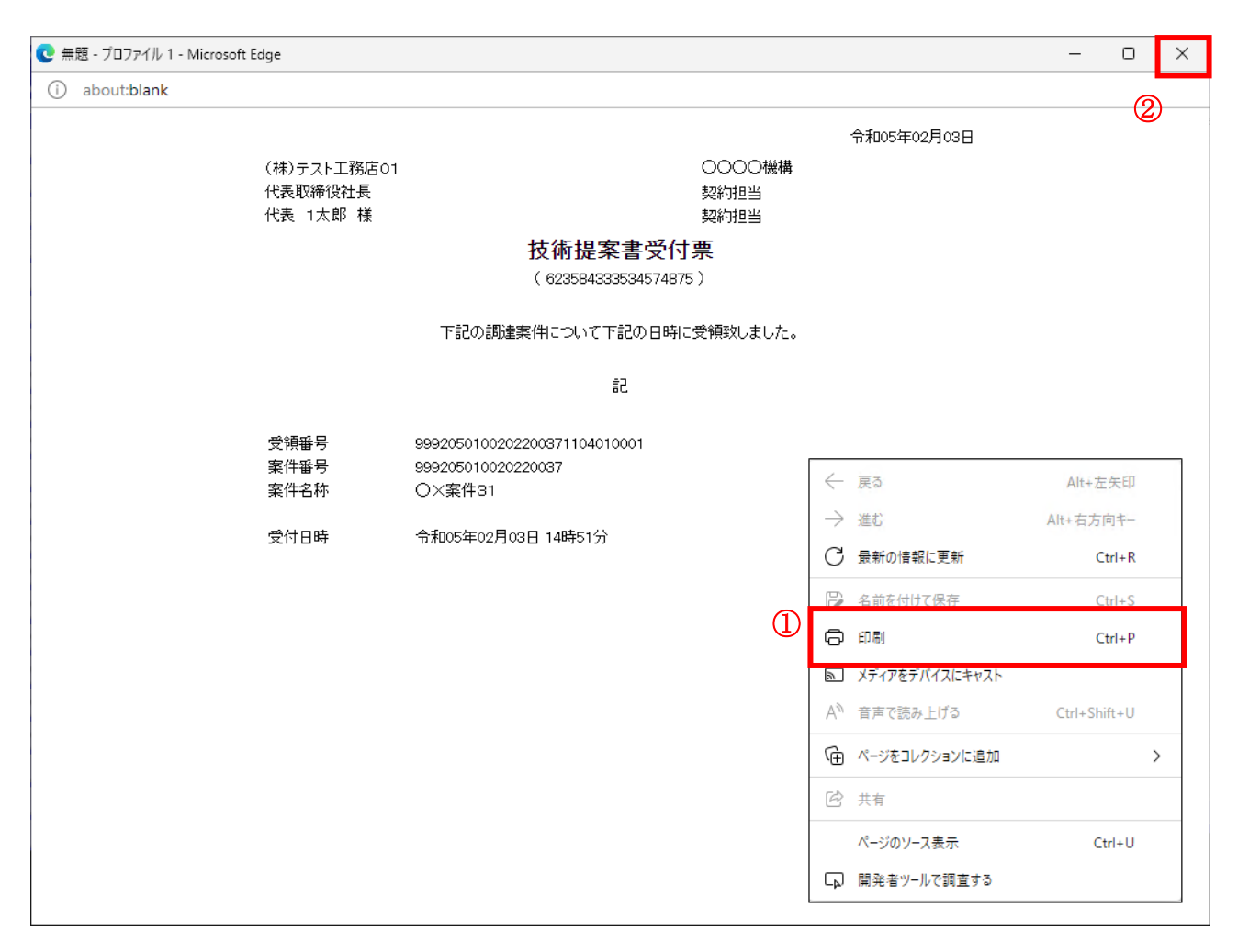

## 操作説明

右クリックメニューの「印刷」①をクリックすることにより、技術提案書受付票が印刷されます。 印刷終了後、右上の「×」ボタン②で画面を閉じます。

## 4.5.6 特定通知書(非特定通知書)を表示する場合

## 調達案件一覧の表示

発注者から発行される特定通知書(非特定通知書)を閲覧するための一覧画面です。

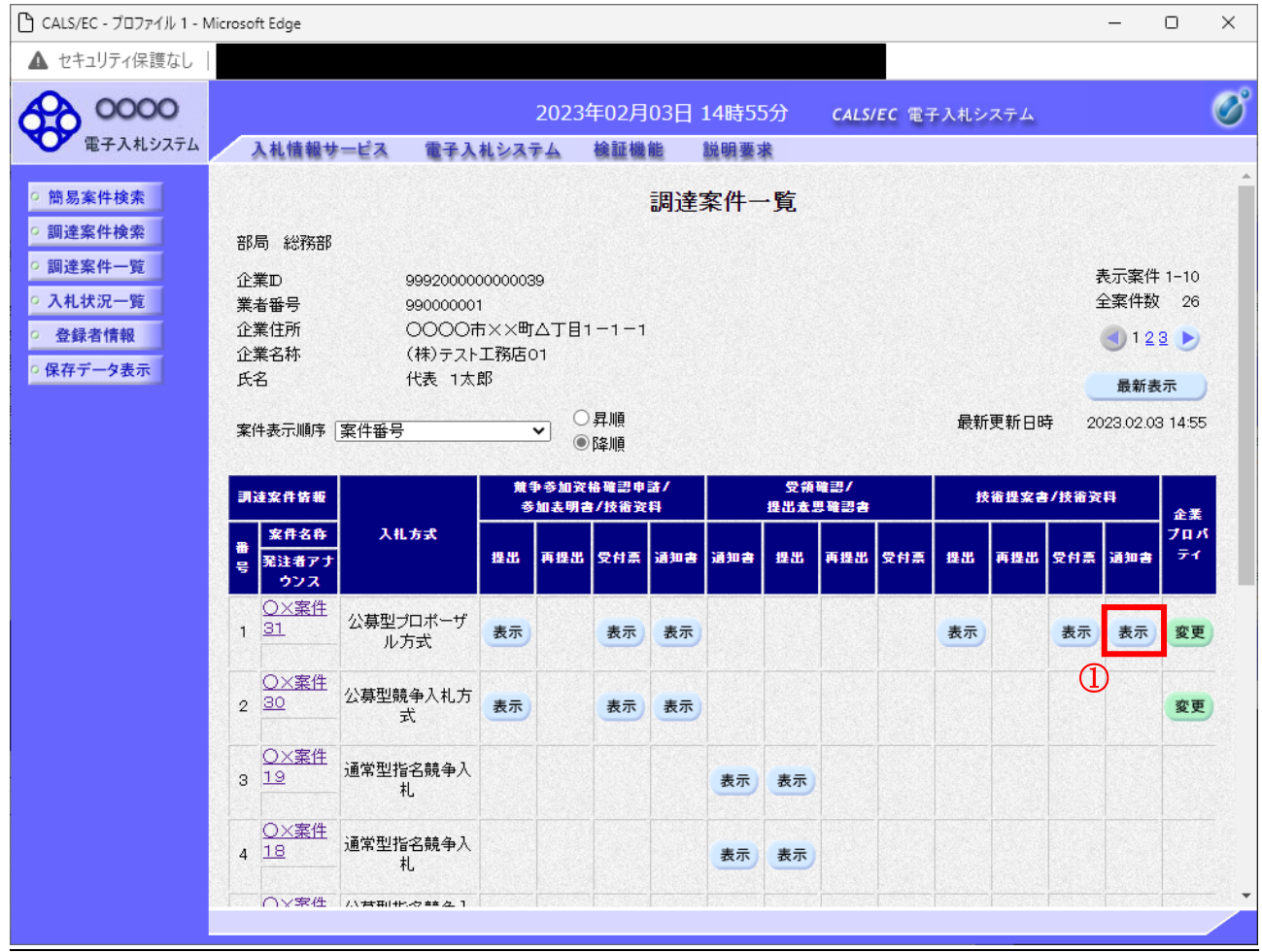

#### 操作説明

通知書を確認する案件の「技術提案書」列の「通知書」欄にある表示ボタン①をクリック

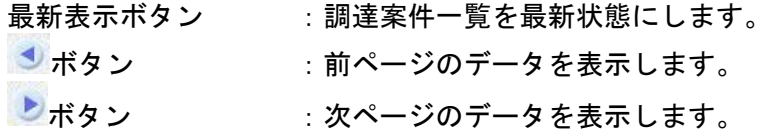

#### 特定通知書(非特定通知書)の確認

発注者から発行される特定通知書(非特定通知書)を閲覧するための画面です。本通知書には特定・非 特定情報のほか、連絡事項(執行通知内容等)が記載されています。

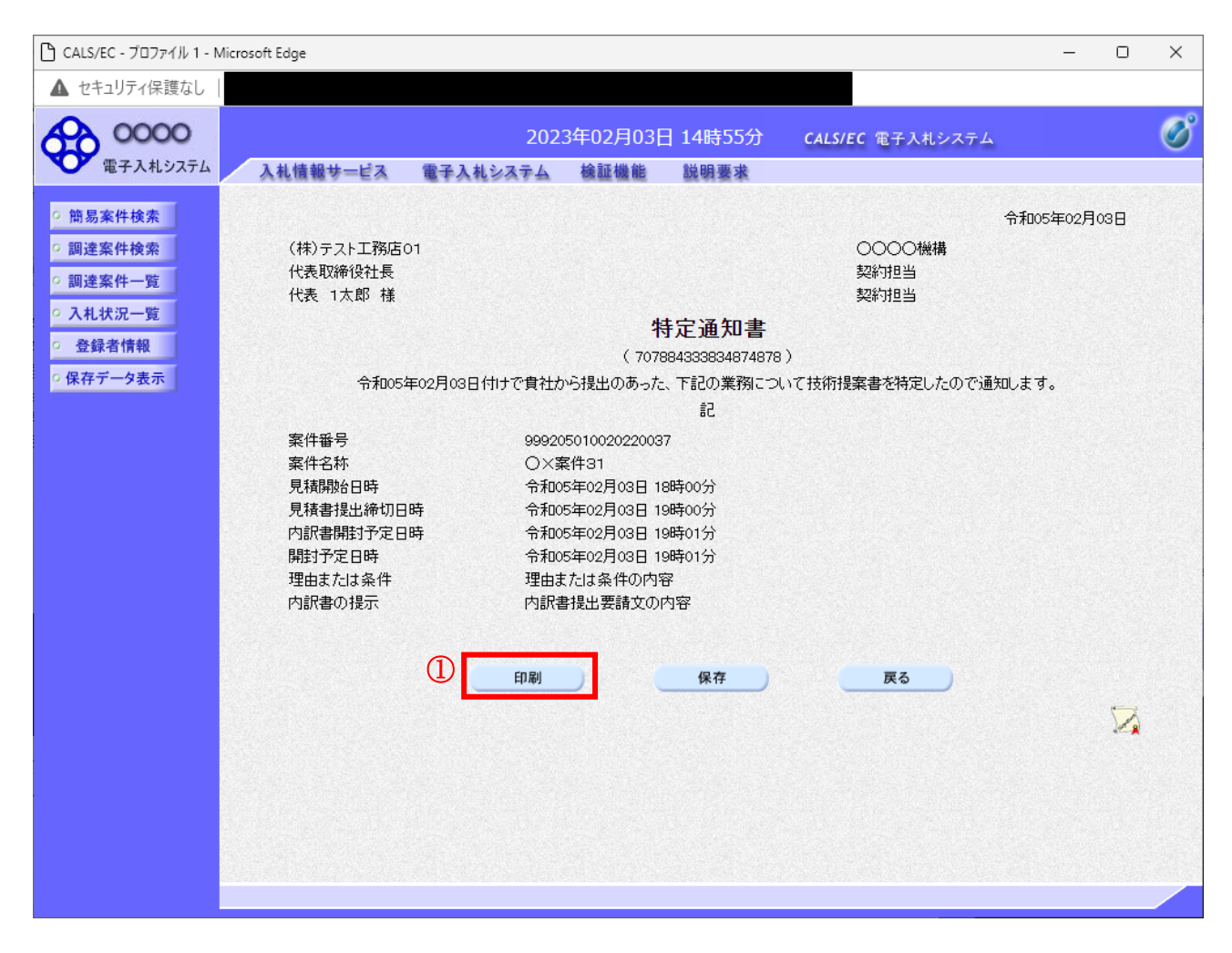

#### 操作説明

印刷ボタン①をクリックすることにより新規ウィンドウが表示されます。

#### 項目説明

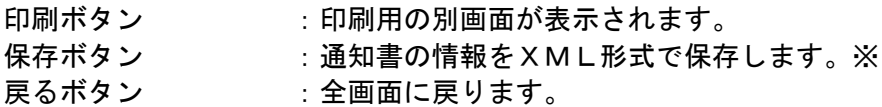

#### 補足説明

※保存ボタンで保存したXML形式ファイルを再表示する場合、左メニューの保存データ表示ボタンを クリックし、保存データ表示画面に移動します。保存データ表示画面で該当のファイルを選択すること により、印刷画面で通知書が表示されます。

## 特定通知書(非特定通知書)の印刷

特定通知書(非特定通知書)を印刷する画面です。

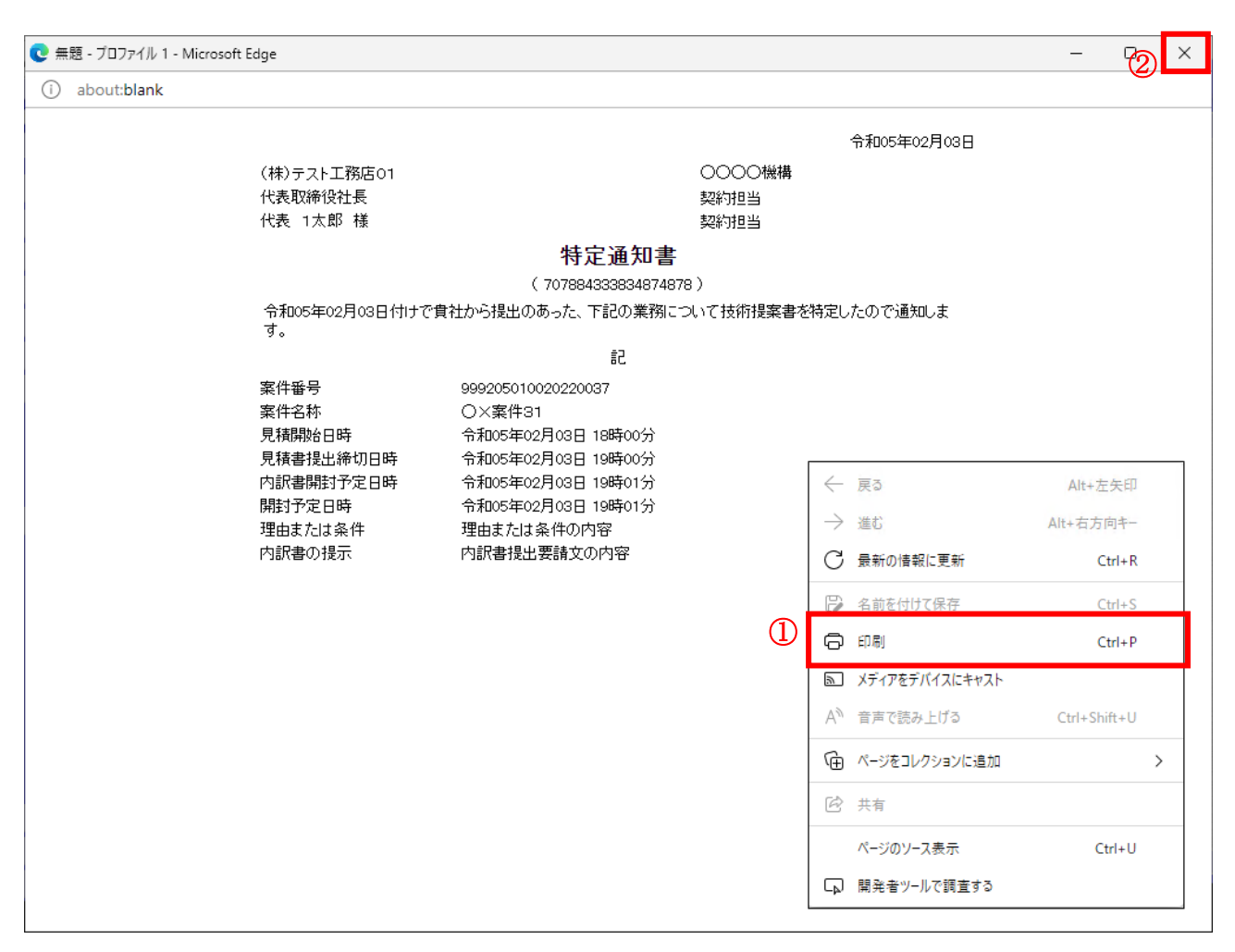

#### 操作説明

右クリックメニューの「印刷」①をクリックすることにより、特定通知書(非特定通知書)が印刷され ます。 印刷終了後、右上の「×」ボタン②で画面を閉じます。